# **מדריך למשתמש Dell SE2416HM**

**מס' דגם: HM2416SE דגם רגולטורי: HMc2416SE**

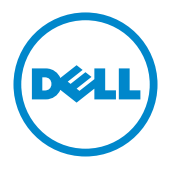

# **הערות, זהירות ואזהרות**

**הערה:** הערה מציינת מידע חשוב שיסייע לך לשפר את השימוש במחשב.

**זהירות:** אזהרה מציינת נזק פוטנציאלי לחומרה או איבוד נתונים במקרה של אי ציות להוראות.

**אזהרה: אזהרה מציינת סכנת נזק לרכוש, פציעה או מוות.**

**© זכויות יוצרים Inc Dell 2019–.2016 או חברות הבת שלה. כל הזכויות שמורות.** Dell, EMC ושאר הסימנים הם סימנים מסחריים של .Inc Dell או חברות הבת שלה. סימנים אחרים עשויים להיות סימנים מסחריים של בעליהם בהתאמה.

**2019 - 8 מהדורה 03A**

# תוכן

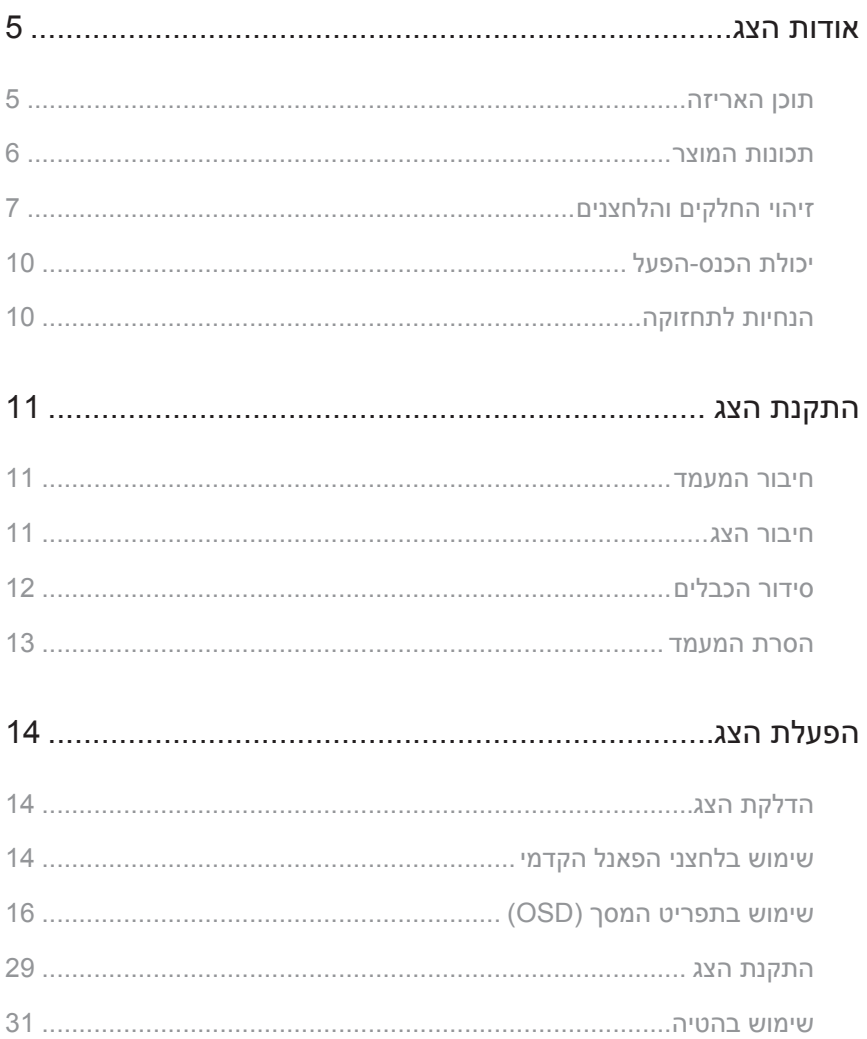

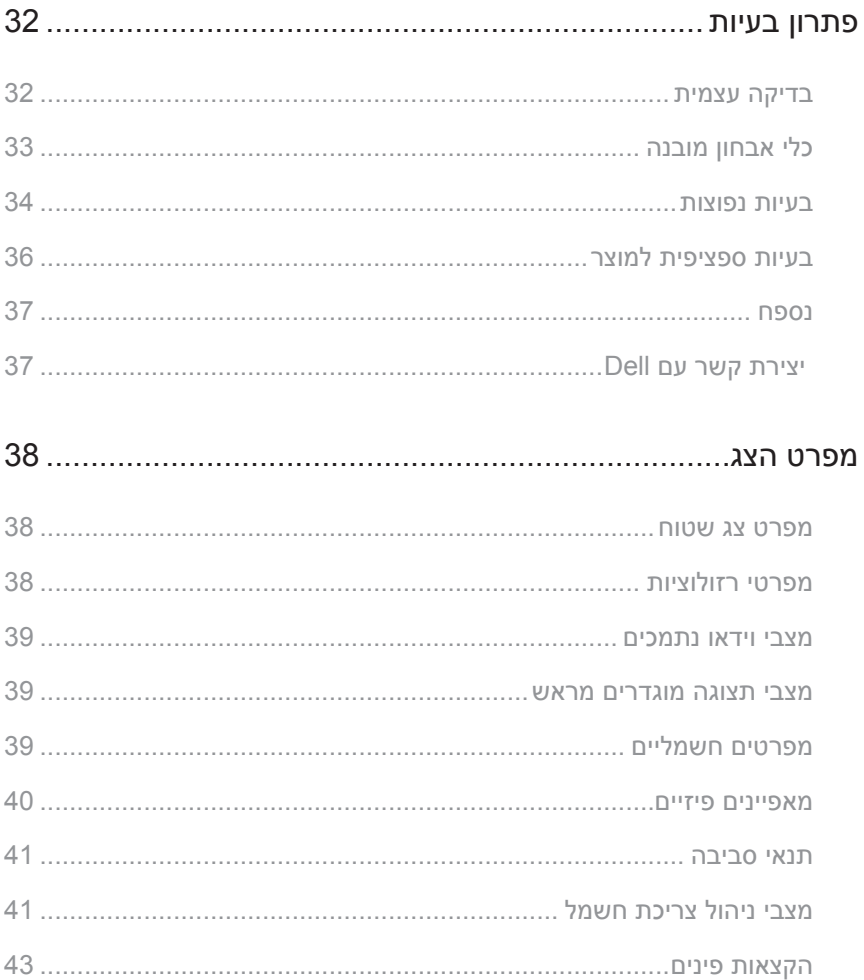

# **אודות הצג**

### **תוכן האריזה**

<span id="page-4-0"></span>הצג שרכשת מגיע עם כל הרכיבים המוצגים בהמשך. ודא שקיבלת את כל החלקים. אם משהו חסר, פנה אל [יצירת קשר עם](#page-36-1) Dell לקבלת מידע נוסף.

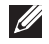

**הערה:** חלק מהפריטים הם אופציונליים וייתכן שלא צורפו לצג. ייתכן שלא ניתן יהיה להשתמש בתכונות או במדיות מסוימות במדינות מסוימות.

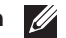

**הערה:** להתקנה עם כל מעמד אחר, עיין במדריך המתאים של התקנת המעמד.

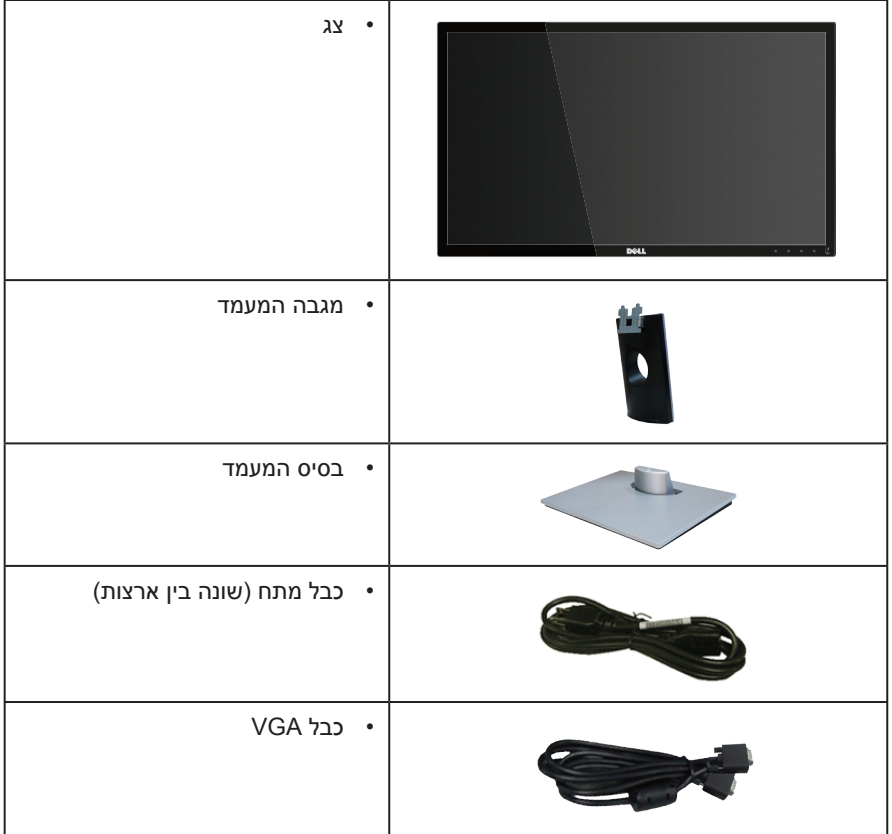

<span id="page-5-0"></span>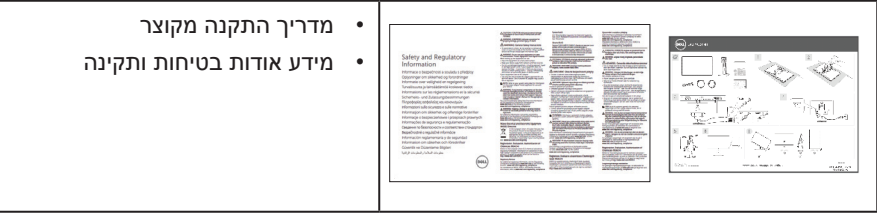

### **תכונות המוצר**

לצג השטוח **HM2416SE Dell** יש מסך LCD, TFT אנטי-סטטי עם מטריצה פעילה, ותאורה אחורית מסוג LED. תכונות הצג כוללות:

- **HM2416SE**: שטח תצוגה של )23.8 אינץ'( 60.47 ס"מ )נמדד באלכסון(. רזולוציה 1080 x ,1920 וכן תמיכת מסך מלא ברזולוציות נמוכות יותר.
- זווית צפייה רחבה המאפשרת צפייה במצב ישיבה או עמידה, או תוך כדי תנועה מצד לצד.
	- חיבור VGA ו-D-DVI המאפשרים לחבר אותו בקלות למערכות חדשות וישנות.
		- יכולת הכנס-הפעל, מותנית בתמיכה במערכת.
		- כוונון תפריט מסך )OSD )להגדרה קלה ולאופטימיזציה של המסך.
			- חריץ נעילה לאבטחה.
			- צמצום כמות ה-PVC/BFR
				- $TCO$  צגים בעלי אישור TCO.
			- זכוכית נטולת ארסן וכספית בפנל בלבד.
			- יחס ניגודיות דינמי גבוה )8,000,000:1(.
			- הספק 0.3W במצב המתנה כאשר המכשיר במצב שינה.
			- מד אנרגיה מציג בזמן אמת את רמת האנרגיה הנצרכת על ידי הצג.

# **זיהוי החלקים והלחצנים**

**מבט קדמי**

<span id="page-6-0"></span>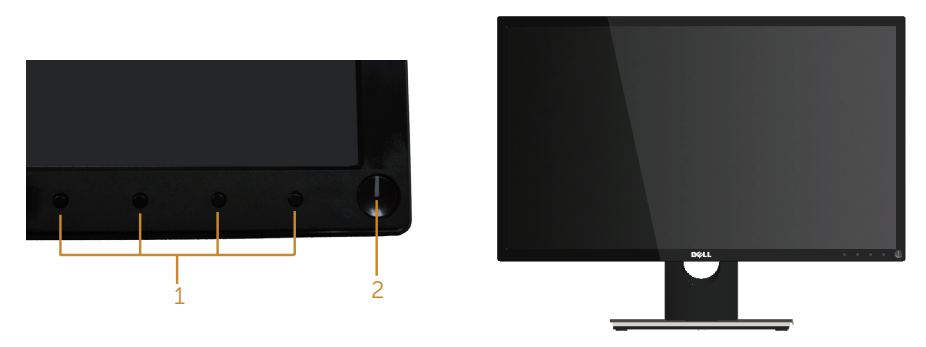

**בקרות הפנל הקדמי**

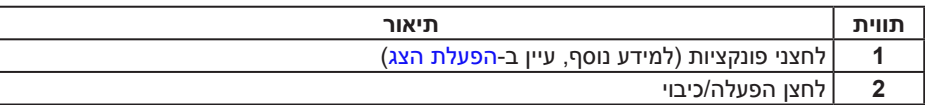

**הערה:** אם הצג כולל מסגרת מבריקה, מומלץ לשקול היטב היכן להניח אותו, כיוון שהמסגרת המבריקה עלולה להחזיר אור ממקורות אור ומשטחים בהירים בסביבת המסך.

### **מבט מאחור**

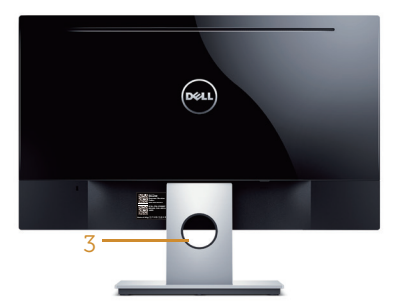

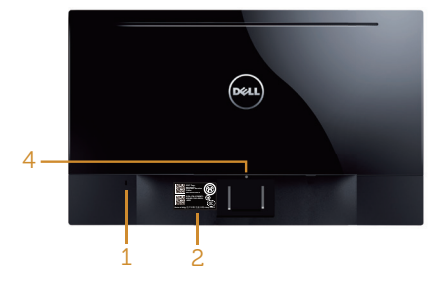

**מבט אחורי ללא מעמד הצג**

**מבט אחורי עם מעמד הצג**

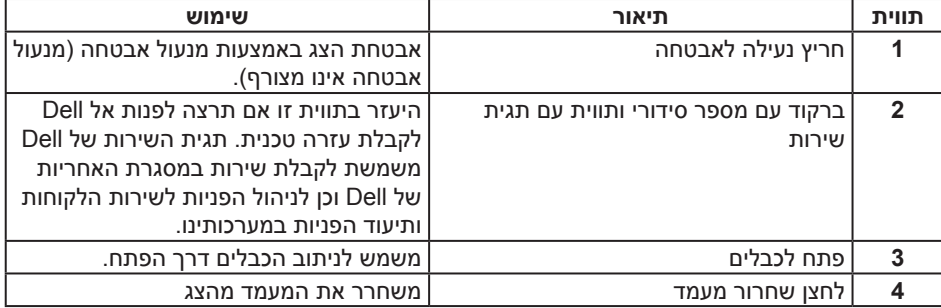

**מבט מהצד**

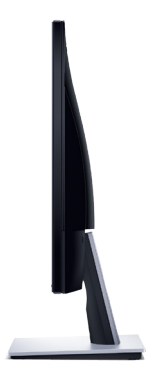

# **מבט מלמטה**

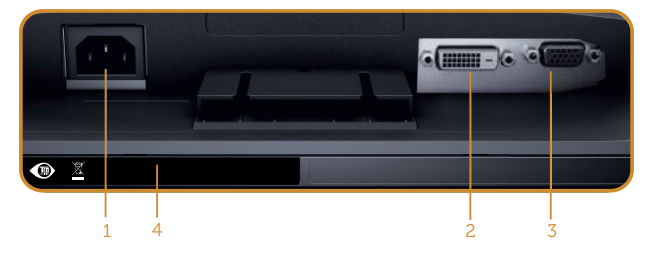

### **מבט תחתון ללא מעמד הצג**

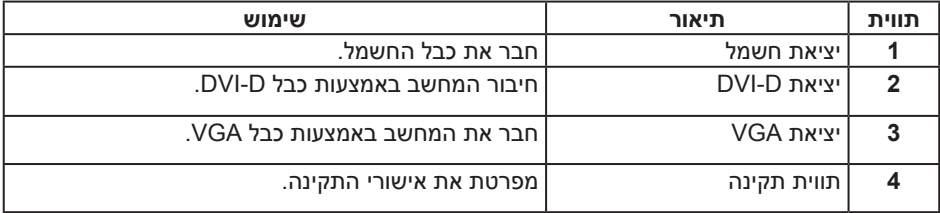

# **יכולת הכנס-הפעל**

<span id="page-9-0"></span>ניתן להתקין את הצג בכל מערכת תואמת הכנס-הפעל. הצג מספק אוטומטית למחשב את נתוני )Data Identification Display Extended (EDID שלו תוך שימוש בפרוטוקולי )Channel Data Display (DDC ומאפשר למחשב להגדיר את עצמו ולמטב את ביצועי הצג. ברוב המקרים, התקנת הצג תתבצע אוטומטית, ניתן לבחור הגדרות שונות לפי הצורך. למידע נוסף על החלפת ההגדרות ש הצג, עיין ב[הפעלת הצג](#page-13-1).

# **איכות צג ה-LCD ומדיניות הפיקסלים**

בתהליך הייצור של צג ה-LCD, אין זה נדיר שפיקסל אחד או יותר מתקבע במצב בלתי משתנה שקשה לראות ושלא משפיע על איכות התצוגה או השימושיות שלה. למידע נוסף על איכות הצגים ומדיניות הפיקו סלים של Dell, בקר באתר התמיכה של Dell בכתובת: **[monitors/support/com.dell.www](http://www.dell.com/support/monitors)**.

## **הנחיות לתחזוקה**

#### **ניקוי הצג**

**אזהרה: לפני שתנקה את הצג, נתק את כבל המתח שלו מהשקע שבקיר.**

**זהירות: לפני ניקוי הצג, קרא את** [הוראות הבטיחות](#page-36-2) **והישמע להן.**

מומלץ לפעול בהתאם להוראות שברשימה הבאה להוצאה מהאריזה, לניקוי או לטיפול בצג:

- לניקוי המסך הרטב קלות מטלית רכה ונקייה במים. אם ניתן, השתמש במטלית מיוחדת לניקוי מסכים או בתמיסה מתאימה לציפוי האנטי-סטטי. אין להשתמש בבנזין, במדלל, באמוניה, בחומרי ניקוי שוחקים או באוויר דחוס.
	- נקה את הצג בעזרת מטלית לחה. הימנע משימוש בחומרי ניקוי מכל סוג, מכיוון שחלקם משאירים ציפוי לבנבן על הצג.
		- אם הבחנת באבקה לבנה כשהוצאת את הצג מהאריזה, נגב אותה בעזרת מטלית.
	- היזהר בזמן הטיפול בצג. מכשיר עם צבעים כהים יכול להישרט ועלולים להופיע עליו סימני שחיקה לבנים.
- כדי לשמור על איכות התמונה הגבוהה ביותר בצג, השתמש בשומר מסך דינמי וכבה את הצג כשאינו בשימוש.

# **התקנת הצג**

### **חיבור המעמד**

**הערה:** המעמד מגיע נפרד מהצג.

לחיבור מעמד הצג:

- **.1** הנח את הצג על מטלית רכה או על כרית.
- <span id="page-10-0"></span>**.2** הכנס את שתי הלשוניות שבחלק העליון של המעמד לחריצים שבגב הצג.
	- **.3** לחץ על המעמד עד שיינעל במקומו בנקישה.

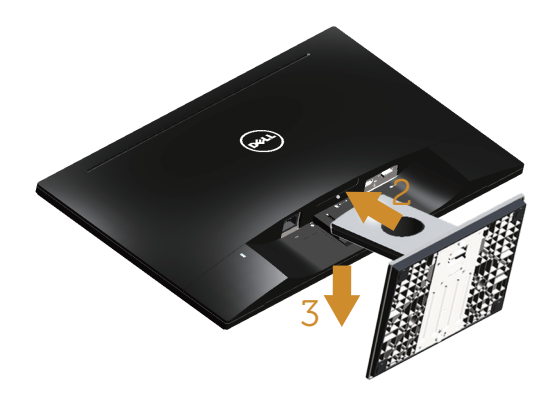

### **חיבור הצג**

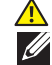

**אזהרה: לפני שתתחיל בביצוע הנהלים שבסעיף זה, הישמע ל** [הוראות הבטיחות](#page-36-2)**.**

**הערה:** אל תשתמש בכל הכבלים באותו מחשב. מומלץ להעביר את הכבלים דרך החריצים הייעודים לכבלים לפני חיבורם אל הצג.

לחיבור הצג אל המחשב:

**.1** כבה את המחשב ונתק את כבל החשמל. חבר כבל D-DVI/VGA מהצג למחשב.

### **חיבור כבל VGA**

<span id="page-11-0"></span>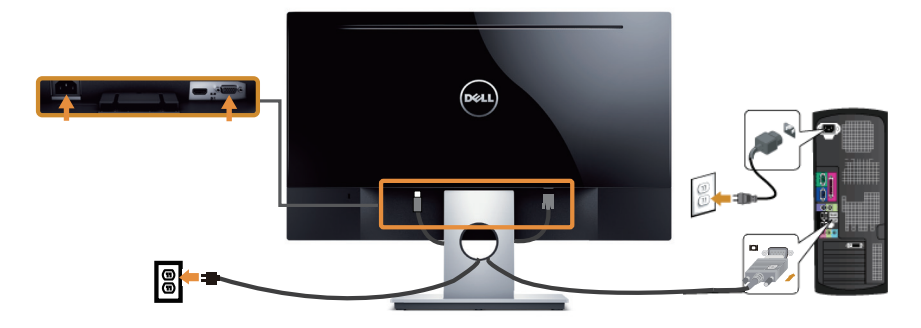

# **חיבור כבל D-DVI( הכבל נמכר בנפרד(**

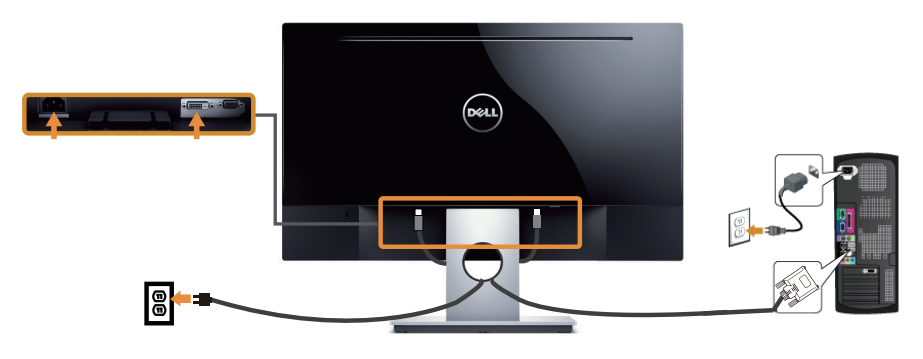

# **סידור הכבלים**

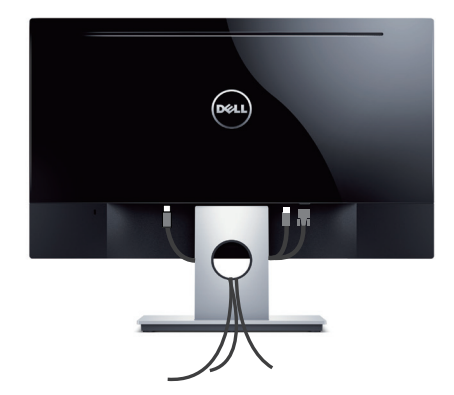

### **הסרת המעמד**

<span id="page-12-0"></span>**הערה:** ודא שהצג מונח על משטח נקי ורך כדי שלא לשרוט את מסך ה-LCD במהלך הסרת המעמד. להסרת המעמד:

- **.1** הנח את הצג על מטלית רכה או על כרית.
- **.2** השתמש במברג ארוך ודק כדי לדחוף ולשחרר את התפס.
	- **.3** לאחר שחרור הלשונית, הסר את מעמד הצג מהצג.

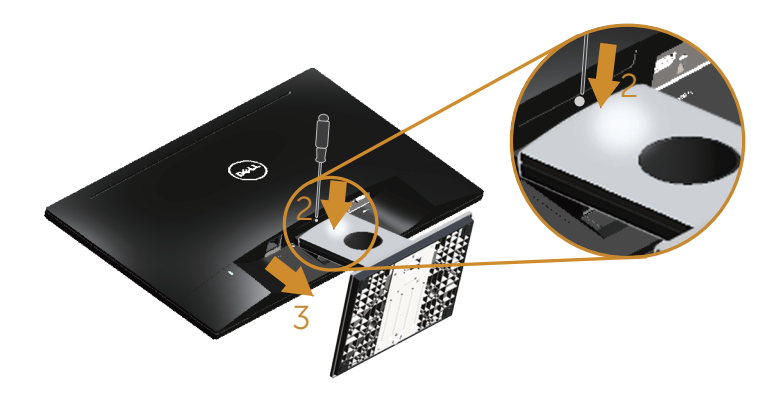

# **הפעלת הצג**

# <span id="page-13-1"></span>**הדלקת הצג**

לחץ על כדי להפעיל את הצג.

<span id="page-13-0"></span>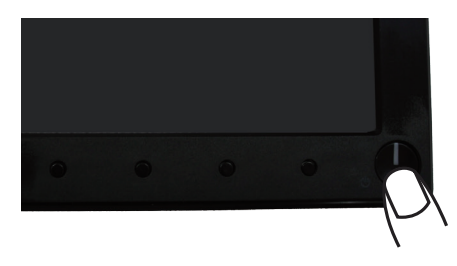

# **שימוש בלחצני הפאנל הקדמי**

לחץ על הלחצנים שבחזית הצג כדי לכוון את המאפיינים של התמונה המוצגת.

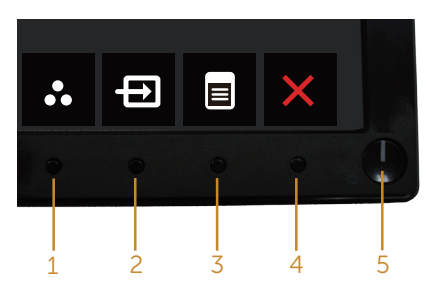

הטבלה הבאה מתארת את לחצני לוח הבקרה הקדמי:

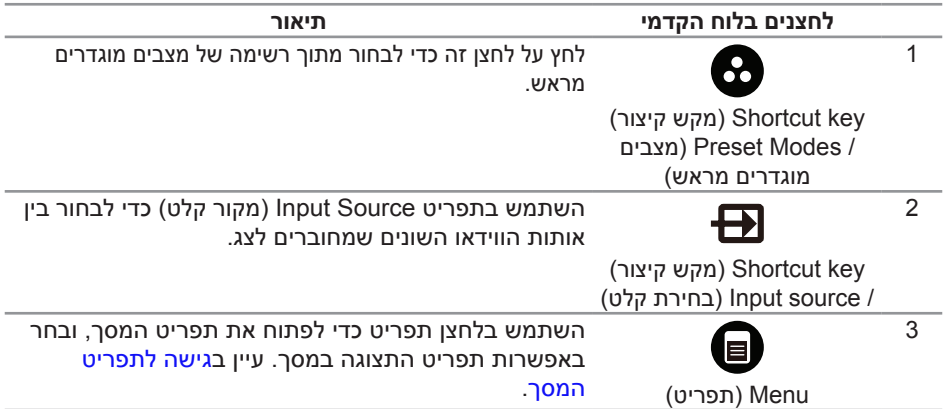

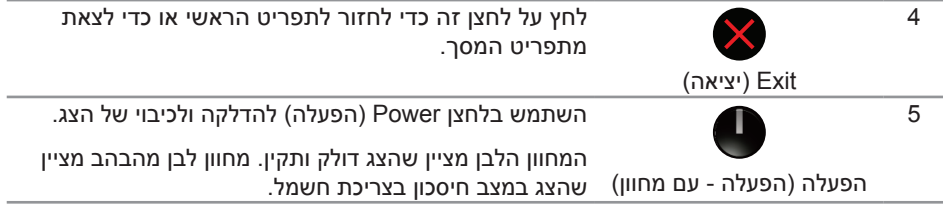

### **לחצני התפריט**

לחץ על המקשים שבחזית הצג כדי לשנות את הגדרות התמונה.

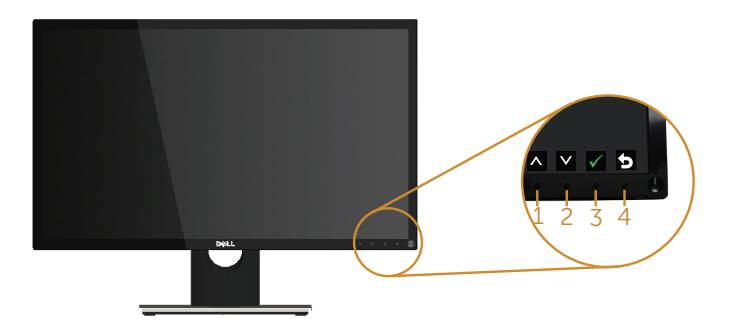

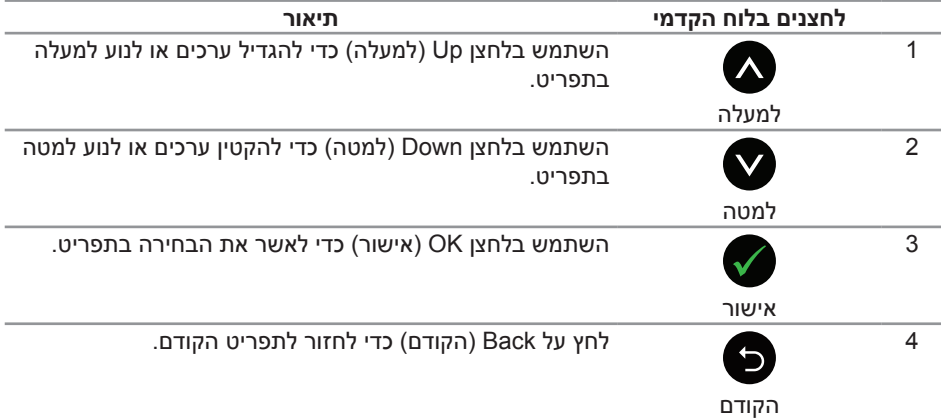

# **שימוש בתפריט המסך )OSD)**

### **גישה לתפריט המסך**

<span id="page-15-1"></span>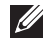

<span id="page-15-0"></span>**הערה:** כל שינוי שיבוצע בתפריט המסך יישמר באופן אוטומטי אם תעבור לתפריט אחר, אם תצא מהתפריט או אם תמתין עד שהתפריט ייסגר אוטומטית.

**.1** לחץ על הלחצן כדי להציג את התפריט הראשי.

#### **Use Energy** *Use* **Energy** *Use*  $\cdot \overrightarrow{O}$  **Brightness** / Contrast ió.  $\bullet$ **Adjust Auto ED** Input Source **Color Display 75 75 Energy Menu Personalize Others Hz60 1080,x1920 :Maximum Hz60 768,x1024 :Resolution**  $\wedge$   $\vee$   $\rightarrow$   $\times$

#### **תפריט ראשי לקלט אנלוגי )VGA)**

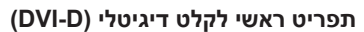

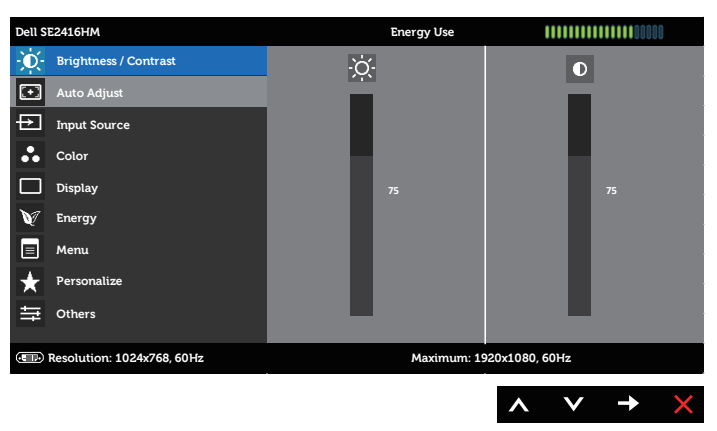

- **.2** לחץ על ועל כדי לעבור בין אפשרויות ההגדרה. כשאתה עובר בין הסמלים, שם האפשרות הנוכחית מסומן. עיין הטבלה הזו לקבלת הרשימה המלאה של האפשרויות הזמינות בצג.
	- **.3** לחץ פעם אחת כדי להפעיל את האפשרות המודגשת.
		- **.4** לחץ וכן כדי לבחור בפרמטר הרצוי.
	- **.5** לחץ על והשתמש בלחצנים ו- בהתאם לסימונים בתפריט כדי לבצע שינויים.
		- **.6** לחץ כדי לחזור אל התפריט הראשי.

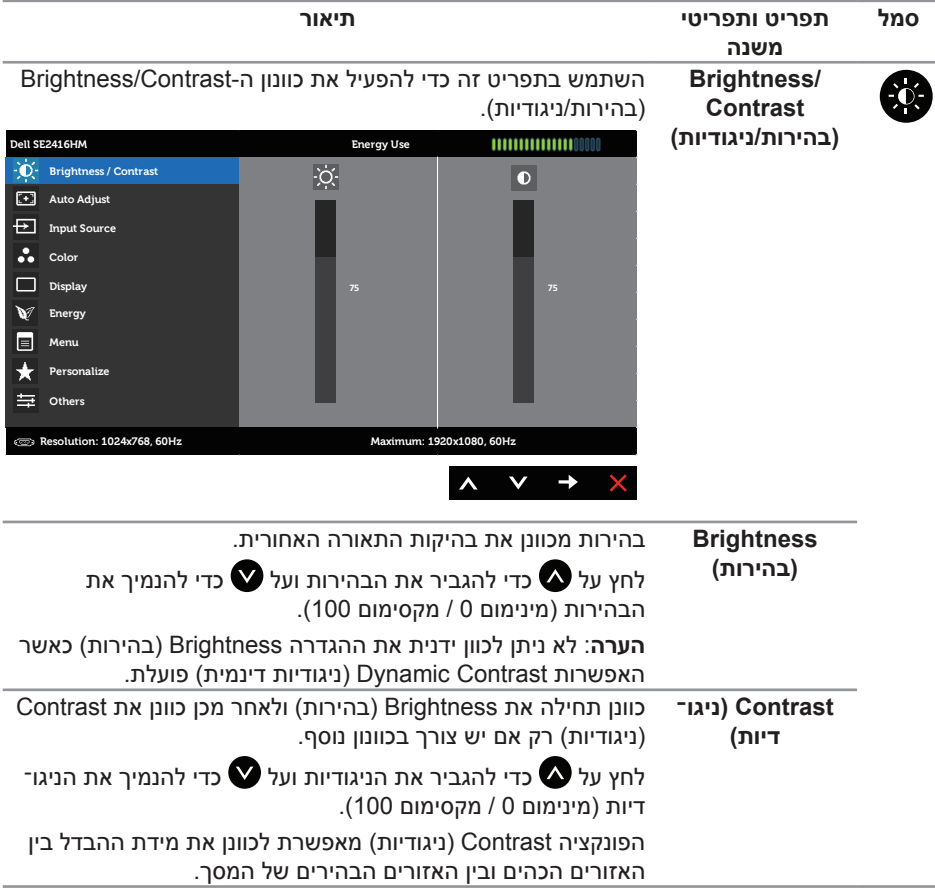

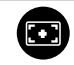

**('וטוא ןוויכ)**

**Auto Adjust** לחץ על מקש זה כדי להפעיל את תפריט הכוונון וההגדרות האוטומטיות.

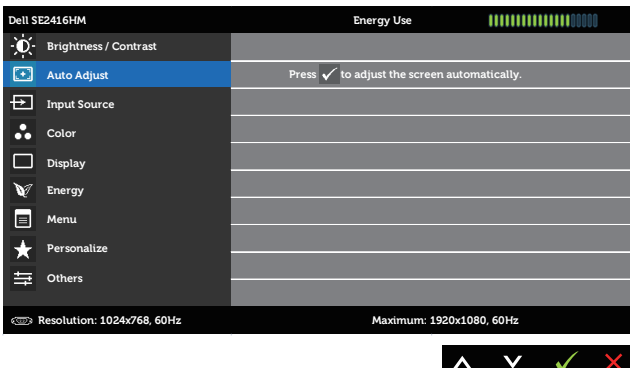

תיבת הדו-שיח הזו תוצג במסך שחור כאשר הצג יבצע כוונון עצמי לכניסה הנבחרת:

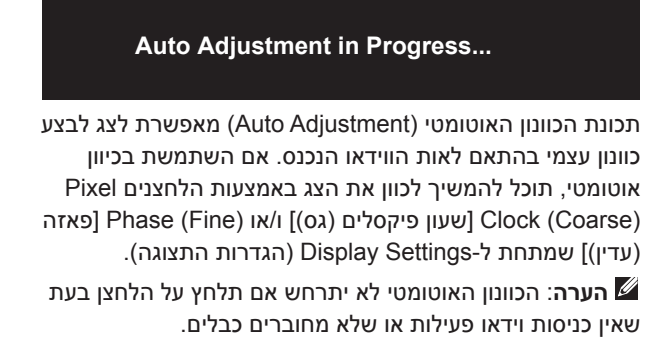

תכונה זו זמינה רק כאשר משתמשים במחבר אנלוגי )VGA).

<span id="page-18-0"></span>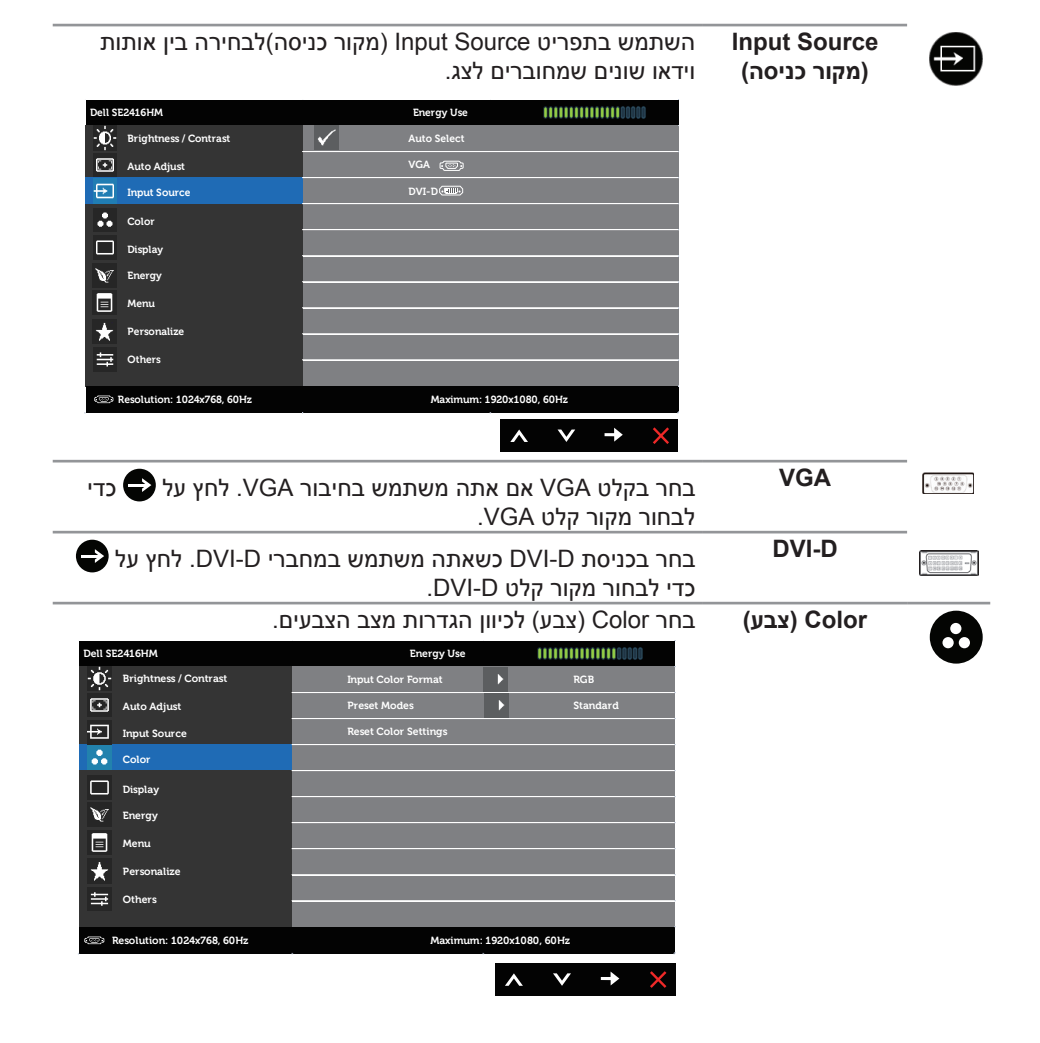

**Input Color Format )תבנית צבע כניסה(** באמצעות כבל VGA או D-DVI. מאפשר להגדיר את מצב כניסת הווידאו ל: RGB: בחר באפשרות זו אם הצג מחובר למחשב (או לנגן DVD)

YPbPr: בחר באפשרות זו אם הצג מחובר לנגן DVD באמצעות YPbPr עם כבל VGA או D-DVI או אם הגדרת הצבע של ה-DVD אינה RGB**.**

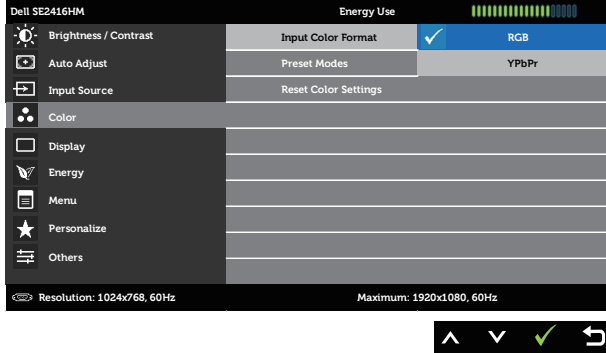

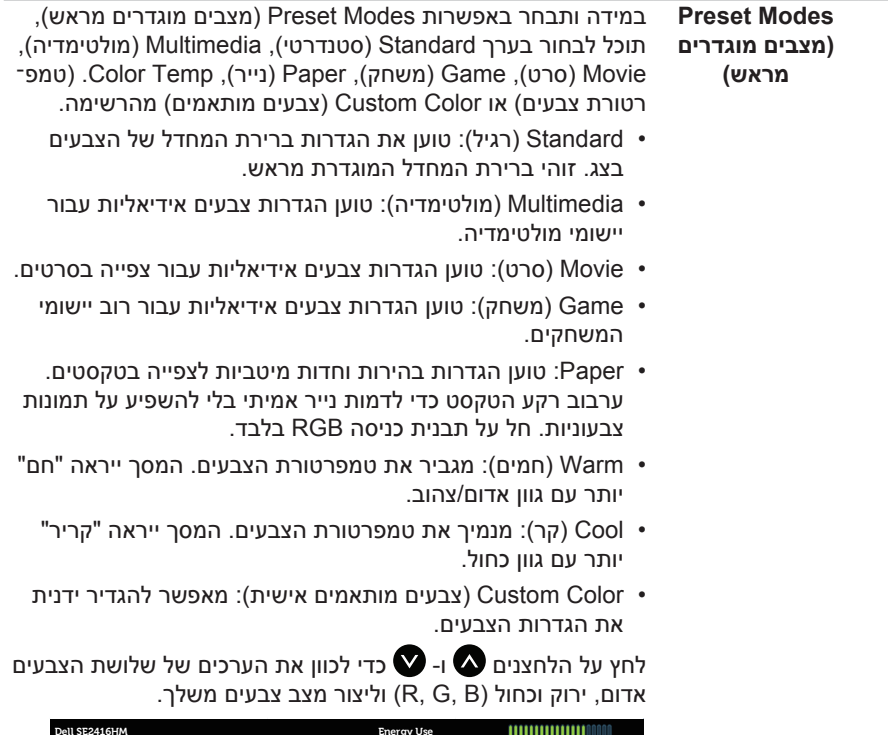

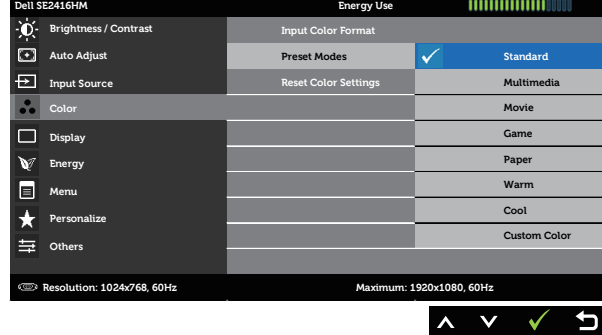

**Hue( גוון(** בעזרת תכונה זו ניתן לשוות גוון ירוק או סגול לתמונת וידאו. משמש לכוונון גוון העור הרצוי. לחץ או כדי לכוון את הגוון בין 0 ל.100- לחץ על כדי להגביר את ההצללה הירוקה של תמונת הווידאו. לחץ על כדי להגביר את ההצללה הסגולה של תמונת הווידאו. **הערה:** כיוון הגוון )Hue )זמין רק במצב Movie( סרט( או Game (משחק).

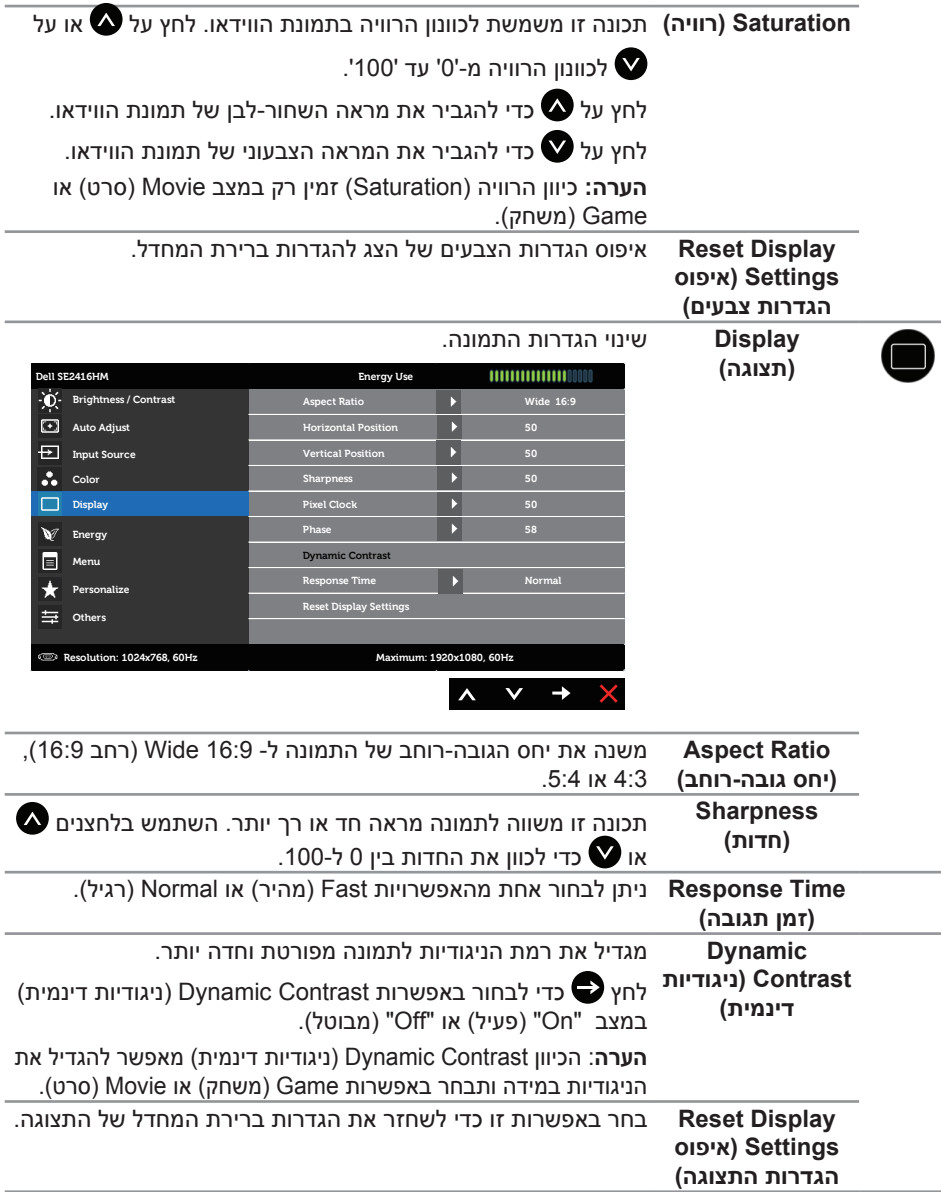

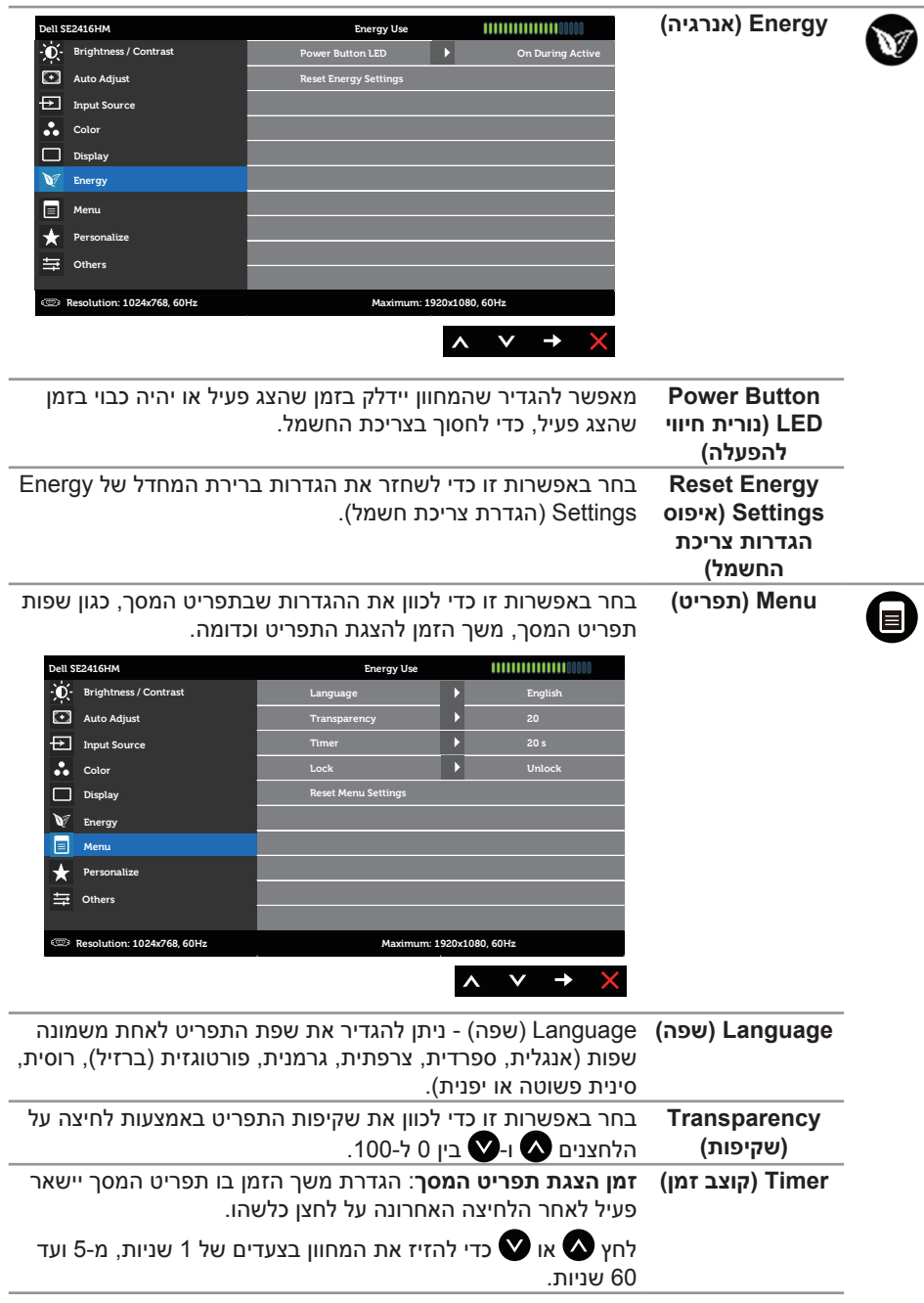

<span id="page-23-0"></span>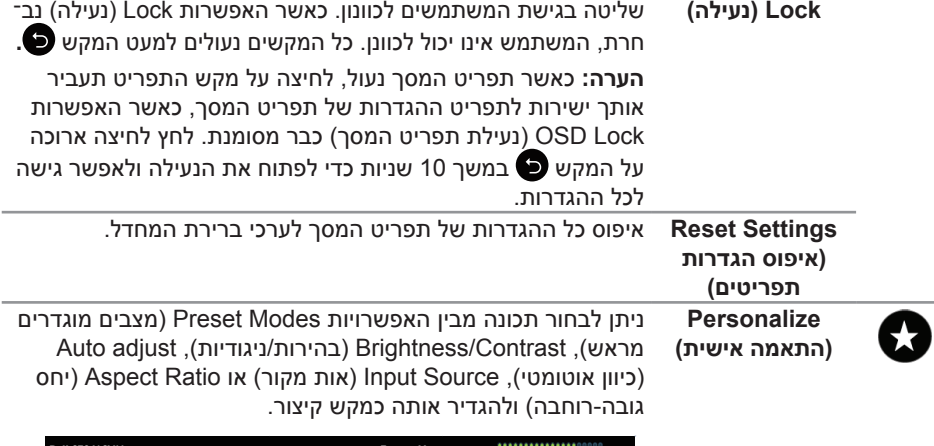

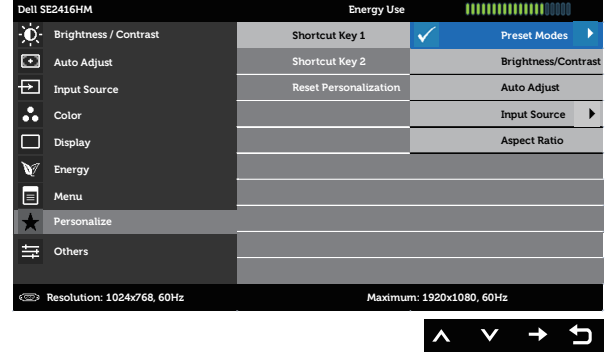

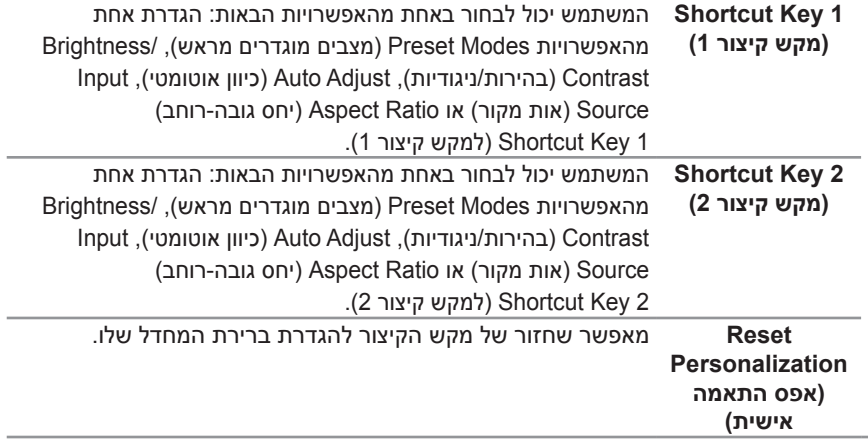

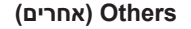

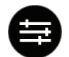

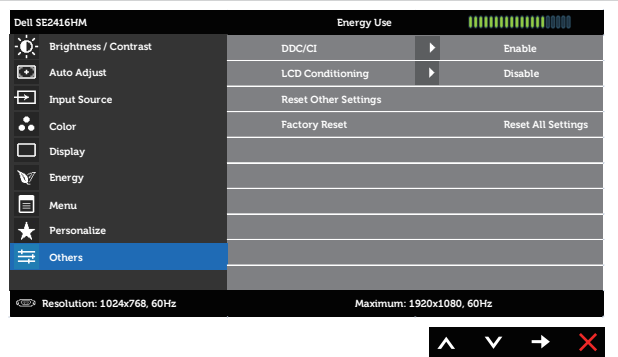

#### **CII/DISPARE CRI/DOCAT/ DRIVER COMMANDA COMMAND OF CIT/DISPLACE INTERFACE )** מא־ פשר לכוונן את הפרמטרים של הצג (בהירות, איזון צבעים וכן הלאה) באמצעות התוכנה במחשב.

ניתן להפוך תכונה זו ללא זמינה על ידי בחירה באפשרות Disable הפוך ללא זמין).)

לקבלת חוויית משתמש מיטבית ולשיפור ביצועי הצג, הפוך את התכוו נה לזמינה.

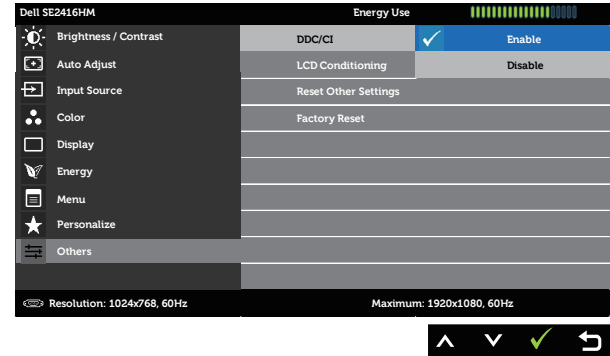

**Conditioning )תיקון צריבת**  מסייע למנוע מקרים של צריבת תמונה קלה. כתלות ברמת הצריבה, ייתכן שפעולת התוכנית תימשך זמן מה. כדי להתחיל ב-conditioning LCD )תיקון צריבת תמונה(, בחר באפשרות Enable( הפעל(.

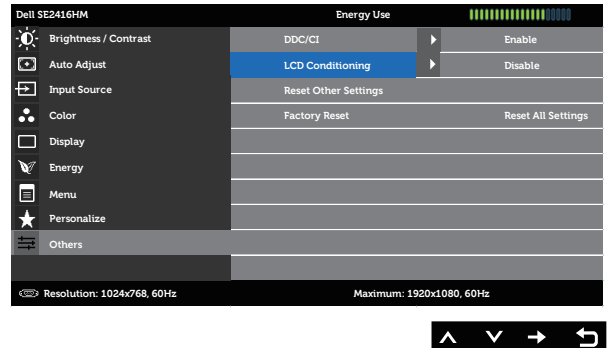

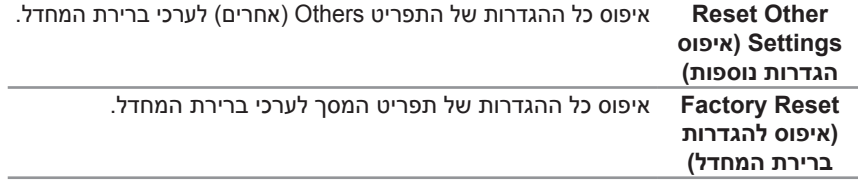

**הערה:** לצג יש תכונה מובנית שמכיילת אוטומטית את רמת הבהירות כדי לפצות על התיישנות ה-LED.

**LCD**

**תמונה(**

#### **הודעות אזהרה בתפריט המסך**

אם הצג אינו תומך ברזולוציית תצוגה מסוימת, ההודעה הבאה תוצג:

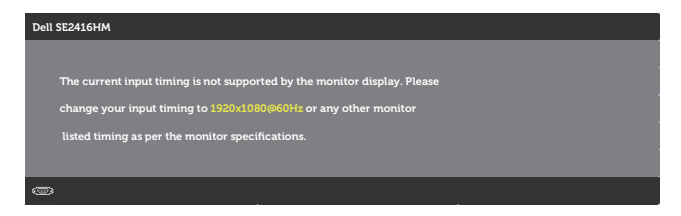

משמעות הדבר היא שהצג אינו מצליח להסתנכרן עם האות שמגיע מהמחשב. לטווחי התדרים האופקיים והאנכיים שבהם הצג תומך, ראה את [מפרט הצג](#page-37-1) . המצב המומלץ הוא 1080x.1920

ההודעה הבאה תוצג לפני ביטול הפונקציה CI/DDC:

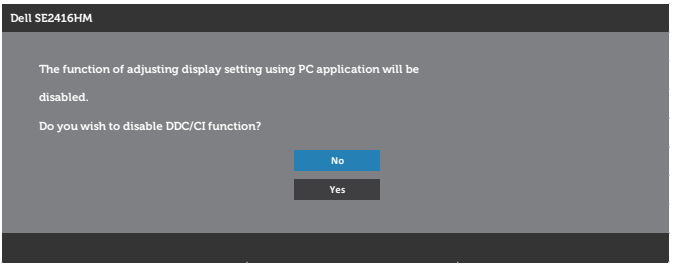

כשהצג עובר למצב Save Power( חיסכון בצריכת חשמל(, תוצג ההודעה הבאה:

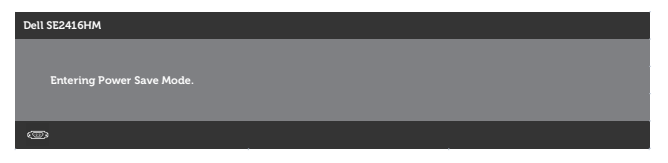

אם תלחץ על לחצן כלשהו מלבד לחצן ההפעלה, אחת מההודעות הבאות תוצג בהתאם לקלט שנבחר:

**קלט VGA**

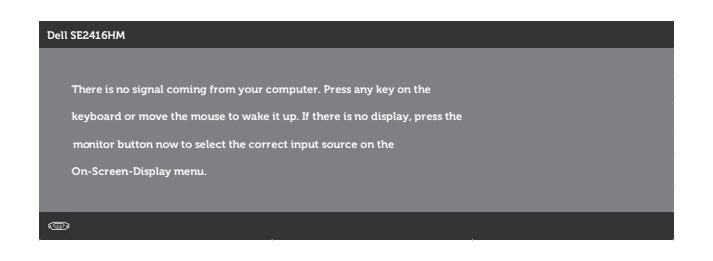

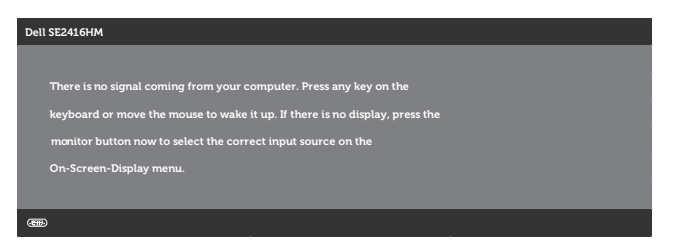

אם הקלט שנבחר הוא VGA או HDMI והכבל המתאים לא מחובר, תיבת הדו-שיח הבאה תופיע.

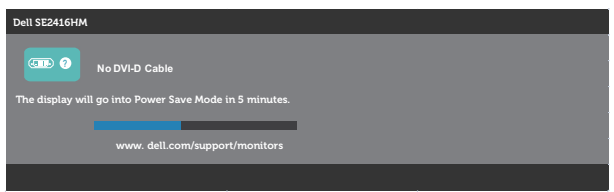

או

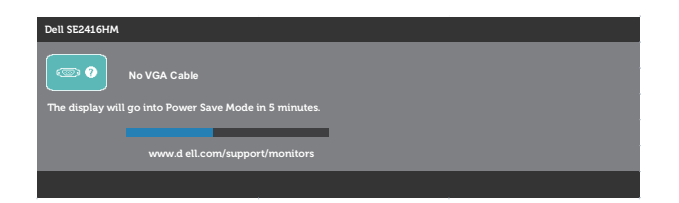

לקבלת מידע נוסף , עיין [בפתרון בעיות](#page-31-1).

### **התקנת הצג**

### **הגדרת הרזולוציה המקסימלית**

להגדרת הרזולוציה המרבית של הצג:

ב7- Windows, 8 Windows, 8.1 Windows ו10- Windows:

- <span id="page-28-0"></span>**.1** ב8- Windows ו8.1- Windows בלבד, בחר באריח 'שולחן העבודה' כדי לעבור לשולחן עבודה קלאסי.
	- **.2** לחץ לחיצה ימנית על שולחן העבודה ולחץ על **Resolution Screen( רזולוציית המסך(**.
		- **.3** פתח את הרשימה הנפתחת של רזולוציות המסך ובחר באפשרות **1080 x** .**1920**
			- **.4** לחץ על **OK( אישור(**.

אם האפשרות 1080 x 1920 לא מופיעה, ייתכן שיהיה צורך לעדכן את מנהל ההתקן של כרטיס המסך. בהתאם למחשב, בצע אחת מהפעולות האלה.

אם ברשותך מחשב שולחני או נייד של Dell:

 עבור לאתר **[support/com.dell.www](http://www.dell.com/support)**, הזן את תגית השירות שקיבלת והורד את מנהל ההתקן העדכני עבור כרטיס המסך שלך.

אם המחשב שברשותך אינו מתוצרת Dell( נייד או שולחני(:

- עבור לאתר התמיכה של המחשב והורד את מנהלי ההתקן העדכניים של כרטיס המסך.
	- עבור לאתר האינטרנט של כרטיס המסך והורד את מנהלי ההתקן העדכניים.

### **אם ברשותך מחשב נייח או מחשב ניד מתוצרת Dell עם גישה לאינטרנט**

- **.1** בקר בכתובת **[support/com.dell.www](www.dell.com/support)**, הזן את תגית השירות שקיבלת והורד את מנהל ההתקן העדכני עבור כרטיס המסך.
- **.2** לאחר שהתקנת את מנהלי ההתקן עבור כרטיס המסך שברשותך, נסה שנית לקבוע את הרזולוציה כ**1080**ֽ- **x** .**1920**

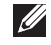

**הערה:** אם לא הצלחת להגדיר את הרזולוציה ל**1080**-**x**,**1920** פנה ל-Dell לקבלת פרטים אודות כרטיס מסך שתומך ברזולוציות הללו.

### **אם יש ברשותך מחשב שולחני, מחשב נייד או כרטיס מסך שאינו מתוצרת Dell**

ב7- Windows, 8 Windows, 8.1 Windows ו10- Windows:

- **.1** ב8- Windows ו8.1- Windows בלבד, בחר באריח 'שולחן העבודה' כדי לעבור לשולחן עבודה קלאסי.
	- **.2** לחץ לחיצה ימנית על שולחן העבודה ובחר באפשרות **Personalization( התאמה אישית(.**
		- **.3** לחץ על **Settings Display Change( שינוי הגדרות תצוגה(.**
			- **.4** לחץ על **Settings Advanced( הגדרות מתקדמות(.**
- **.5** זהה את ספק כרטיס המסך מהתיאור שבחלק העליון של החלון )לדוגמה NVIDIA, ATI, Intel וכדומה(.
	- **.6** בקר באתר האינטרנט של ספק כרטיס המסך והורד מנהלי התקן עדכניים )לדוגמה, [com.ATI.www://http](http://www.ATI.com) או [com.NVIDIA.www://http](http://www.NVIDIA.com)).
- **.7** לאחר שהתקנת את מנהלי ההתקן עבור כרטיס המסך שברשותך, נסה שנית לקבוע את הרזולוציה כ**1080**ֽ- **x** .**1920**

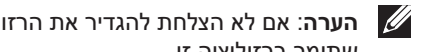

**הערה**: אם לא הצלחת להגדיר את הרזולוציה המומלצת, פנה ליצרן המחשב או רכוש כרטיס מסך שתומך ברזולוציה זו.

### **שימוש בהטיה**

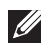

<span id="page-30-0"></span>**הערה:** מוצר זה מיועד לשימוש עבור צג עם מעמד. אם רכשת מעמד אחר, עיין במדריך ההתקנה שלו לקבלת הוראות התקנה.

#### **הטיה**

**הערה:** המעמד מגיע נפרד מהצג.

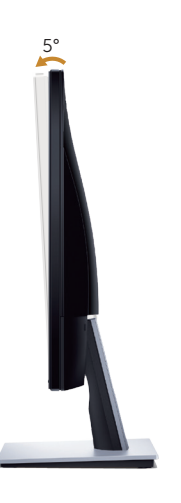

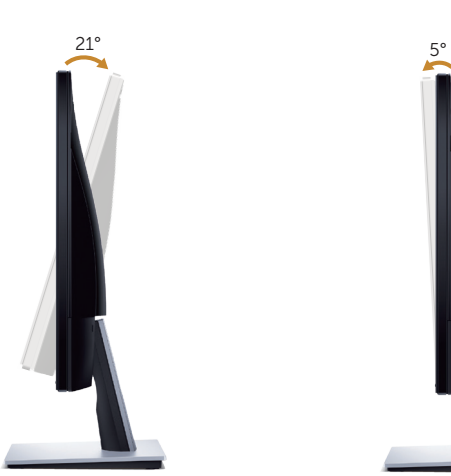

# <span id="page-31-1"></span>**פתרון בעיות**

<span id="page-31-0"></span>**אזהרה:** לפני שתתחיל לבצע פעולה כלשהי בסעיף זה, קרא ופעל בהתאם [להוראות הבטיחות](#page-36-2).

### **בדיקה עצמית**

הצג כולל תכונת בדיקה עצמית אשר מוודאת כי הוא תקין. אם הצג והמחשב מחוברים בצורה תקינה אך המסך נשאר חשוך, הפעל את הבדיקה העצמית של הצג על ידי ביצוע הפעולות האלה:

- **.1** כבה את המחשב ואת הצג.
- **.2** נתק את כל כבלי הווידאו מהצג. כך המחשב לא יהיה מעורב.
	- **.3** הדלק את הצג.

אם הצג תקין, הוא יאתר שאין אות ואחת מההודעות הבאות תוצג. במצב בדיקה עצמית, נורית ההפעלה תישאר לבנה.

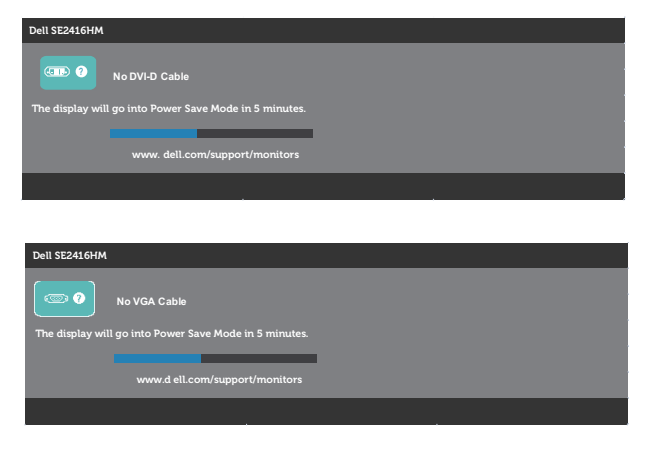

 **הערה:** תיבה זו מוצגת גם בזמן פעולה רגילה של המערכת, אם כבל הווידאו מתנתק או ניזוק.

**.4** כבה את הצג וחבר בחזרה את כבל הווידאו; לאחר מכן, הדלק את הצג ואת המחשב.

אם הצג נותר חשוך אחרי שחיברת בחזרה את הכבלים, בדוק את כרטיס המסך והמחשב שלך.

# **כלי אבחון מובנה**

<span id="page-32-0"></span>לצג יש כלי אבחון מובנה שבעזרתו תוכל לבדוק אם התקלות שאתה חווה קשורות לצג או למחשב ולכרטיס המסך שלו.

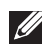

**הערה:** ניתן להפעיל את כלי האבחון המובנה רק כאשר כבל הווידאו מנותק והצג במצב *בדיקה עצמית*.

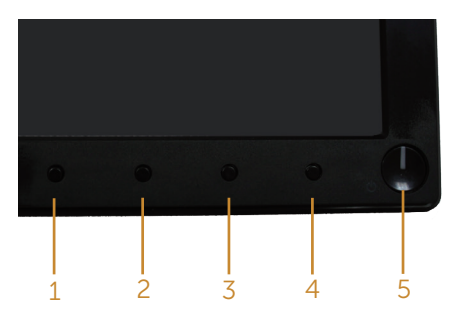

להפעלת האבחון המובנה:

- **1** ודא שהמסך נקי (אין עליו חלקיקי אבק).
- **.2** נתק את כבל/י הווידאו שבגב המחשב או הצג. כעת הצג יעבור למצב בדיקה עצמית.
	- **.3** לחץ לחיצה ארוכה על הלחצנים 1 ו4- יחד במשך 2 שניות. כעת יוצג מסך אפור.
		- **.4** בדוק בעיון את המסך ונסה לאתר חריגות.
		- **.5** לחץ שוב על לחצן 4 שבלוח הקדמי. צבע המסך ישתנה לאדום.
			- **.6** בדוק את התצוגה ונסה לאתר חריגות.
- **.7** חזור על שלבים 5 ו6- ובדוק את התצוגה בצבעים ירוק, כחול, שחור, לבן ובמסכי הטקסט.

הבדיקה תסתיים כאשר יופיע מסך הטקסט. ליציאה, לחץ פעם נוספת על לחצן .4

אם לא זיהית חריגות במסך כאשר השתמשת בכלי האבחון המובנה, הצג תקין. בדוק את כרטיס המסך ואת המחשב.

### **בעיות נפוצות**

<span id="page-33-0"></span>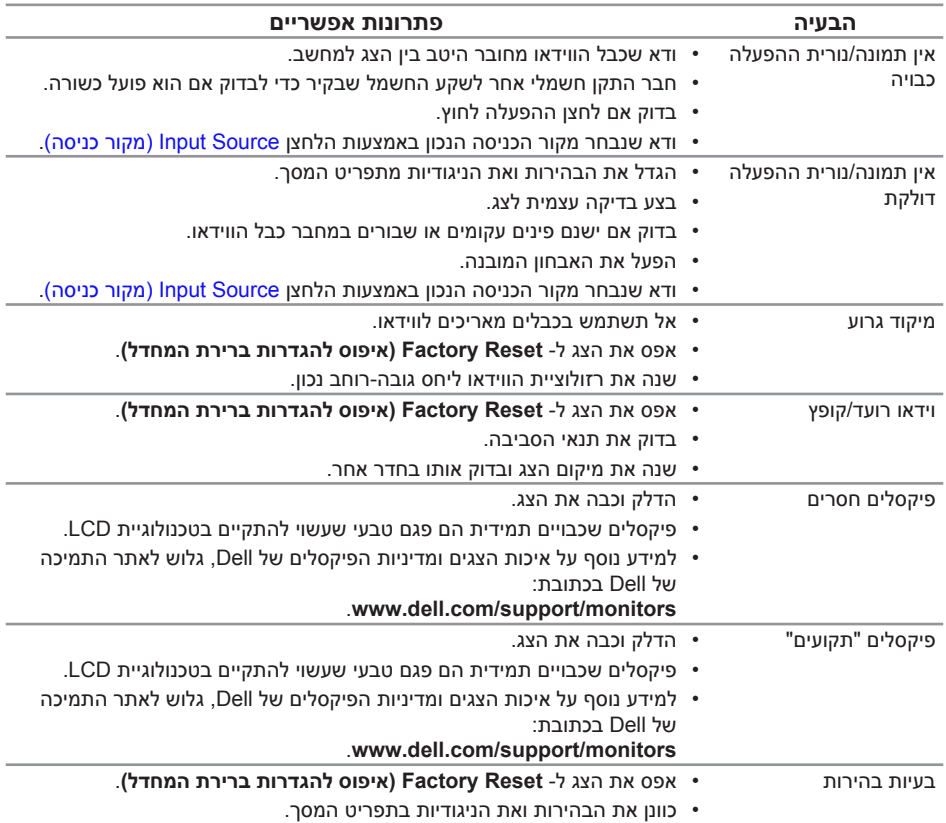

הטבלה שלהלן מכילה מידע כללי לגבי בעיות נפוצות בצג ופתרונות אפשריים:

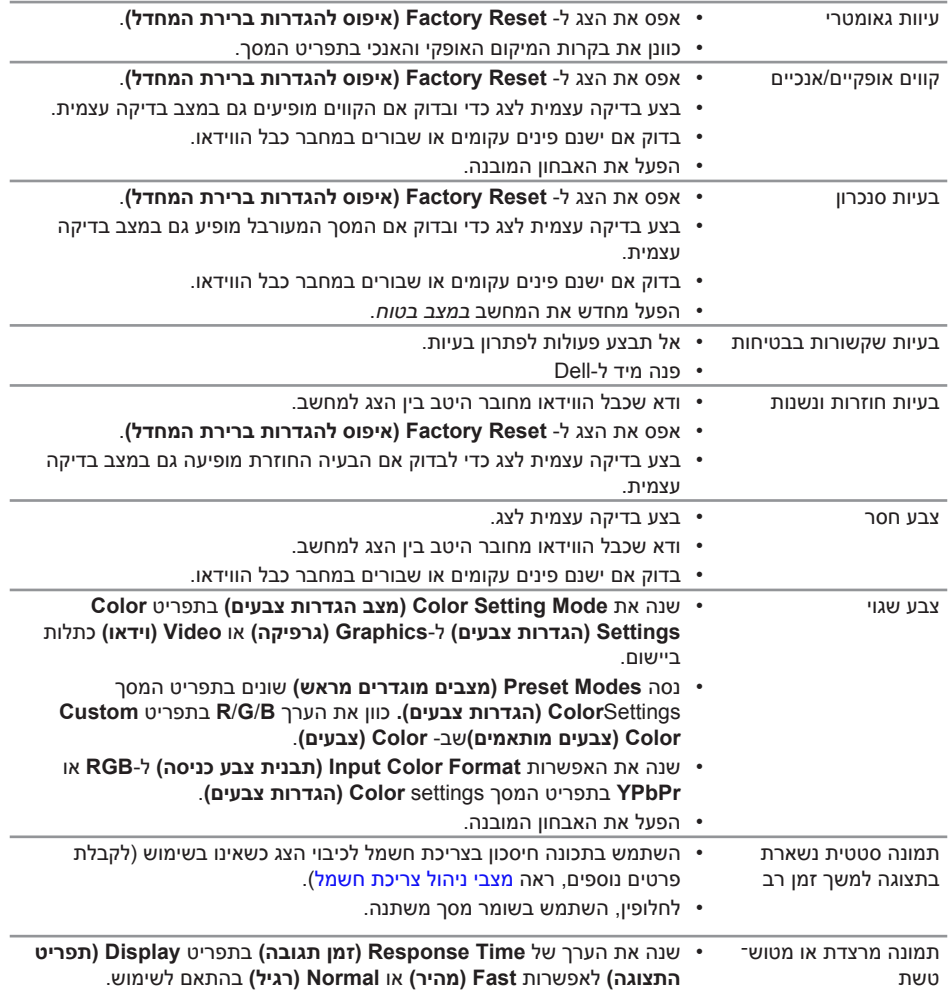

# **בעיות ספציפית למוצר**

<span id="page-35-0"></span>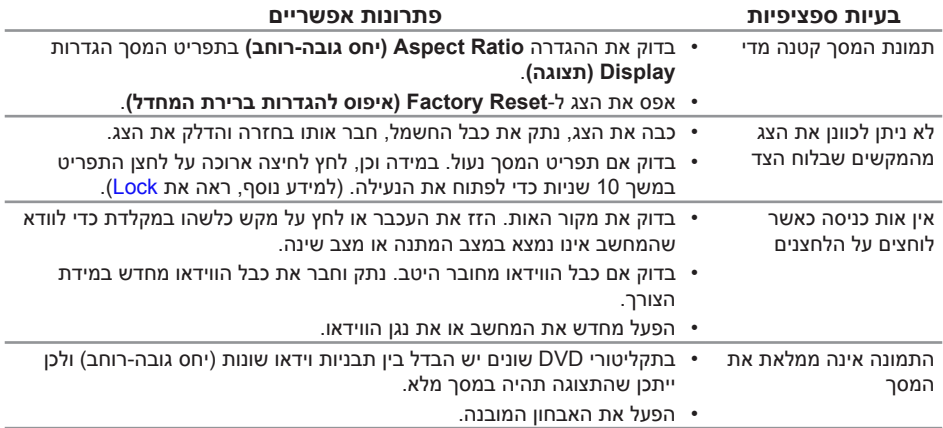

# **נספח**

**אזהרה: הוראות בטיחות**

<span id="page-36-2"></span>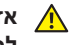

<span id="page-36-0"></span>**אזהרה: השימוש בבקרות, בכוונונים או בנהלים שאינם מצוינים בתיעוד זה עלול לגרום להתחשמלות, לסכנות חשמליות, ו/או לסכנות מכניות.**

לקבלת מידע בנוגע להוראות הבטיחות, עיין במדריך המוצר.

# **יצירת קשר עם Dell**

**לקוחות בארצות הברית יכולים לפנות בטלפון (800-999-3355) DELL-WWW.800-**

<span id="page-36-1"></span>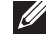

**הערה:** אם אין ברשותך חיבור אינטרנט פעיל, תוכל לקבל מידע נוסף ליצירת קשר בחשבונית הרכישה, בתלוש האריזה, בחשבון או בקטלוג המוצרים של Dell.

**Dell מציעה מספר אפשרויות לקבלת שירות ותמיכה באינטרנט ובטלפון. הזמינות משתנה כתלות בארץ ובמוצר, וייתכן ששירותים מסוימים לא יהיו זמינים באזורך.**

**לקבלת תוכן תמיכה מקוון לצג:**

**.1** בקר בכתובת **[monitors/support/com.dell.www](www.dell.com/support/monitors)**.

**לפנייה ל-Dell לצורך מכירה, תמיכה טכנית או שירות לקוחות:**

- **.1** בקר בכתובת **[support/com.dell.www](www.dell.com/support)**.
- **.2** בחר בארץ או באזור בהם אתה נמצא מהתפריט הנפתח **בחר ארץ/אזור** שבתחתית הדף.
	- **.3** לחץ **Us Contact( צור קשר(** בצד שמאל של הדף.
	- **.4** בחר בשירות או בקישור התמיכה המתאימים לפי הצורך.
		- **.5** בחר בדרך הנוחה לך ליצירת קשר עם Dell.

**אזהרה: אם הצג כולל מסגרת מבריקה, מומלץ לשקול היטב היכן להניח אותו, כיוון שהמסגרת המבריקה עלולה להחזיר אור ממקורות אור ומשטחים בהירים בסביבת המסך.**

### <span id="page-37-1"></span>**מפרט צג שטוח**

<span id="page-37-0"></span>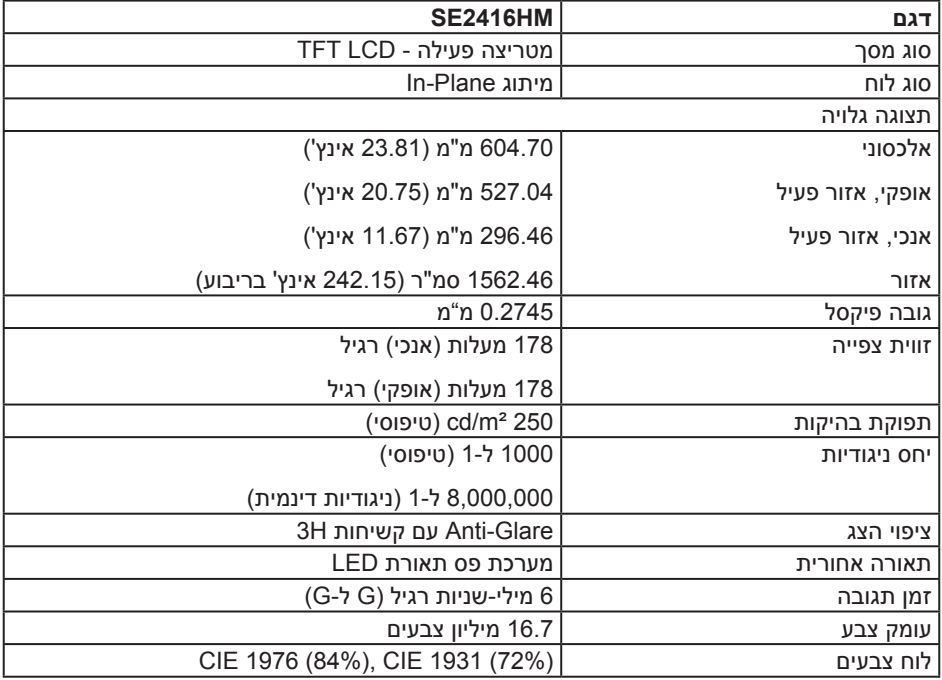

# **מפרטי רזולוציות**

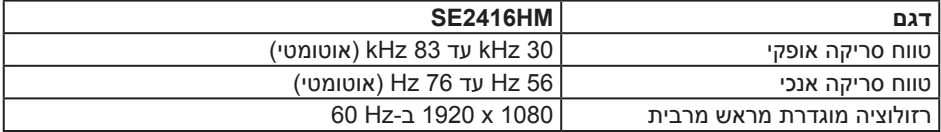

### **מצבי וידאו נתמכים**

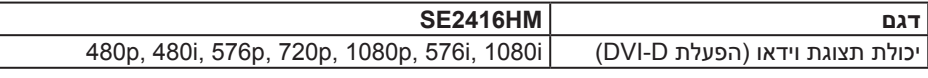

### **מצבי תצוגה מוגדרים מראש**

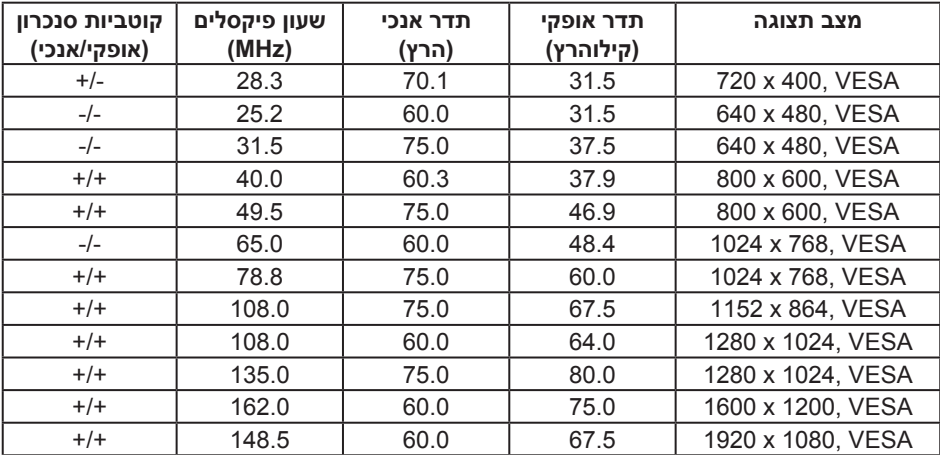

# **מפרטים חשמליים**

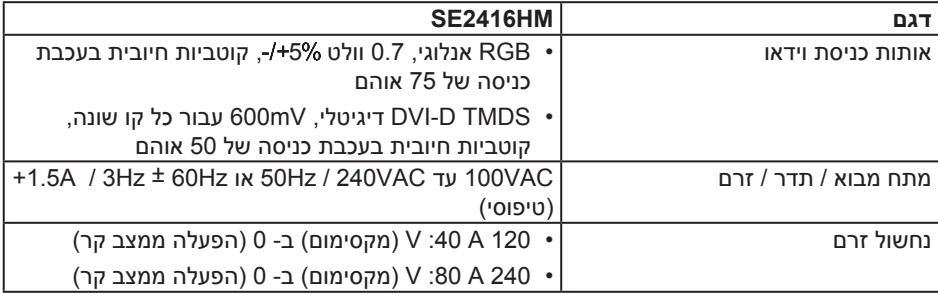

<span id="page-38-0"></span> $\left\lceil \frac{1}{2} \right\rceil$ 

### **מאפיינים פיזיים**

<span id="page-39-0"></span>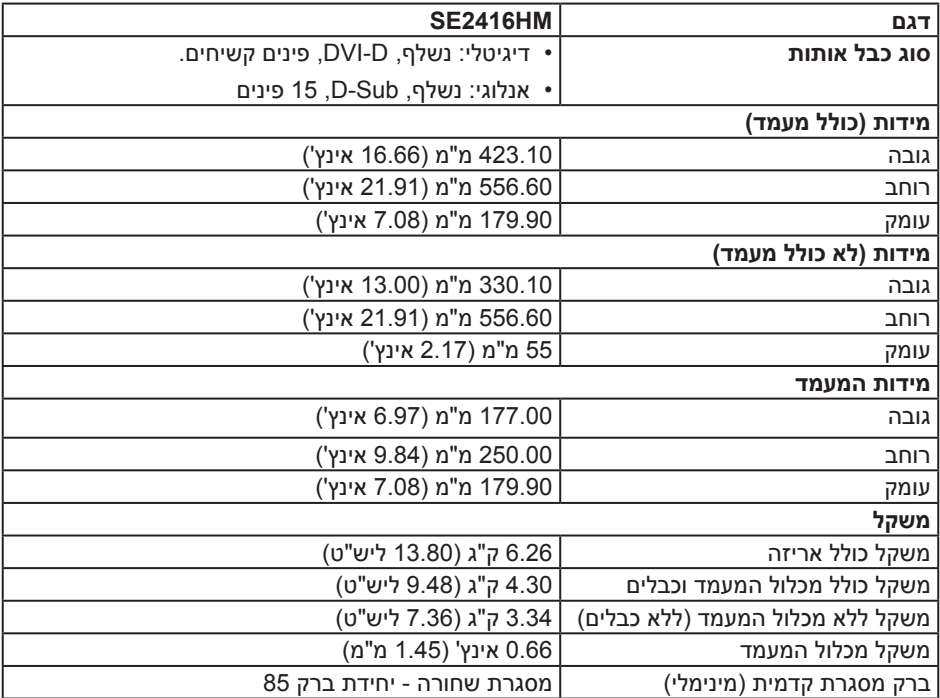

### **תנאי סביבה**

<span id="page-40-0"></span>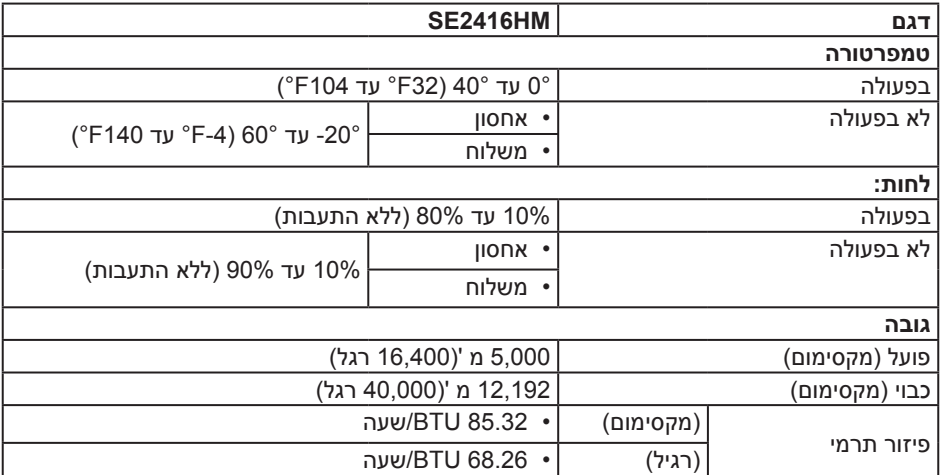

# <span id="page-40-1"></span>**מצבי ניהול צריכת חשמל**

אם משתמשים בכרטיס מסך תואם DPM VESA או בתוכנת מחשב, ניתן להפחית אוטומטית את צריכת החשמל של הצג כשהוא אינו בשימוש. תכונה זו נקראת Mode Save Power( מצב חיסכון בצריכת החשמל)\*. כאשר המחשב מזהה קלט מהמקלדת, מהעכבר או מהתקן קלט אחר, הצג יחזור אוטומטית לפעולה. הטבלה שלהלן מציגה את צריכת החשמל ואת האותות של תכונה אוטומו טית זו לחיסכון בחשמל:

\* ניתן להפסיק לגמרי את צריכת החשמל במצב כבוי רק על ידי ניתוק כבל החשמל מהצג.

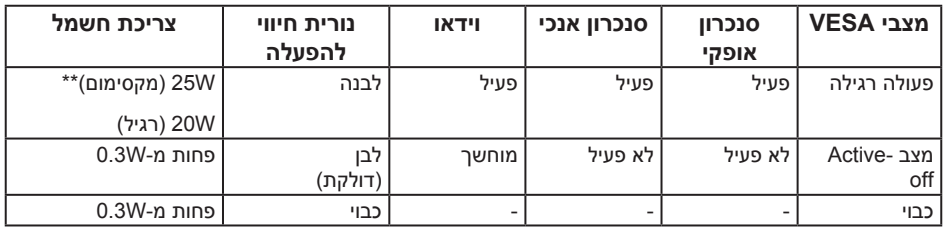

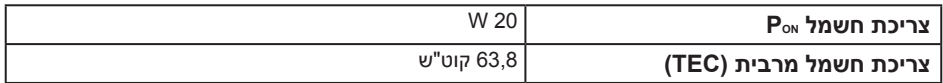

\*\* צריכת חשמל מרבית עם תאורה מרבית ו-USB פעיל.

 תויהל םייושע לעופב רצומה יעוציב .הדבעמב םיעוציב לע ססובמו דבלב עדימ תורטמל אבומ הז ךמסמ .הזה עדימה תא ןכדעל תובייחתה לכ ןיאו תשכרש יפקיהה דויצלו םיביכרל ,הנכותל םאתהב ,םינוש הטלחה לכ וא תילמשח תודימעל עגונב הטלחהה תלבק תעב הזה עדימה לע ךמתסהל ןיא ,ךכל םאתהב .זמורמ וא שרופמ ןפואב םא ןיב ,עדימה תומלשל וא קוידל עגונב תוירחא לכ ןיא .תרחא

### **הערה:**

### **PON: צריכת החשמל כשהמכשיר פועל נמדדה בהתאם לבדיקה של Star Energy. TEC: צריכת החשמל בקוט"ש נמדדה בהתאם לבדיקה של Star Energy.**

תצוגת המסך תהיה זמינה במצב פעולה רגיל בלבד. כאשר לחצן כלשהו נלחץ במצב off-Active, אחת מההודעות הבאות תוצג:

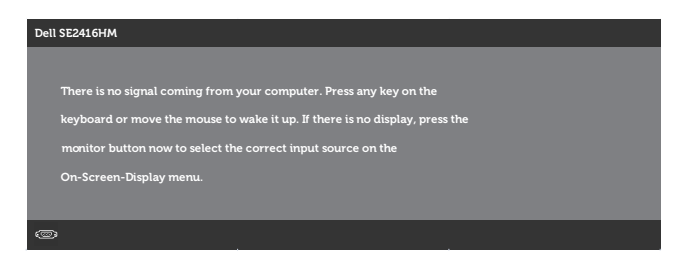

הפעל את המחשב ואת הצג כדי לגשת אל התצוגה במסך.

### **הקצאות פינים**

**חיבור SUB-D**

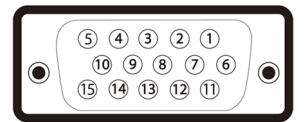

<span id="page-42-0"></span>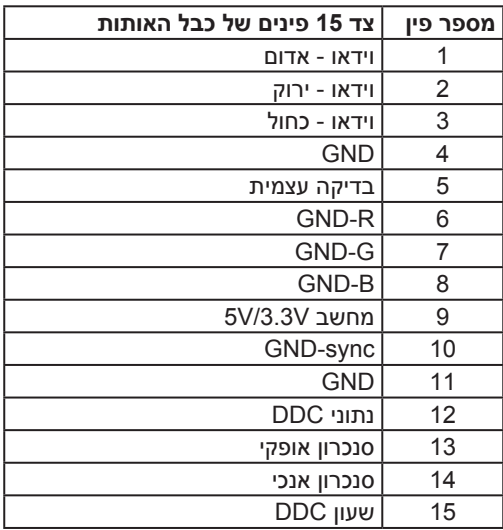

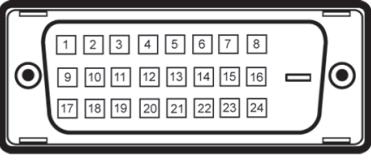

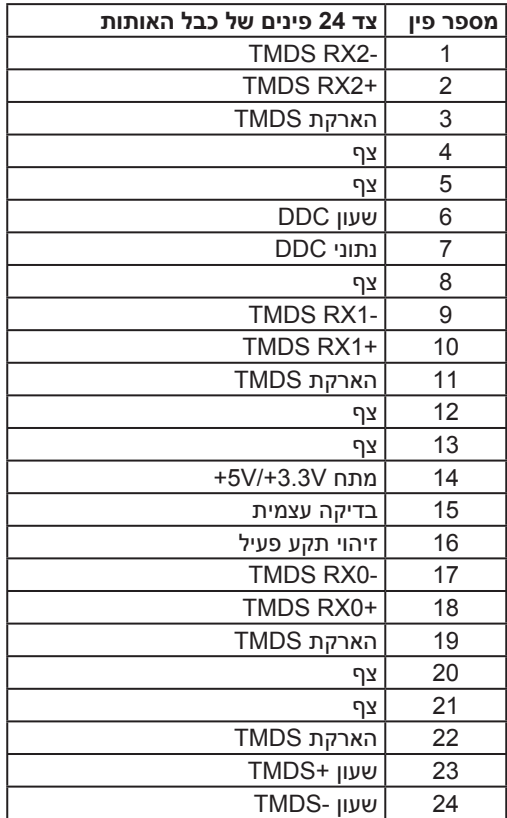